## 全科実例による社会保険

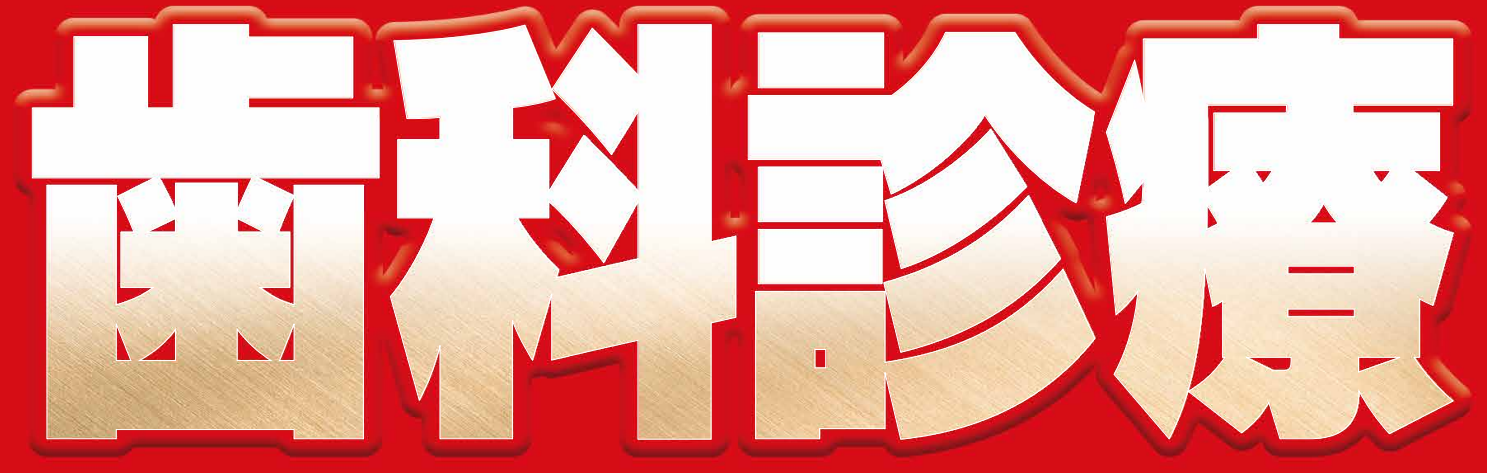

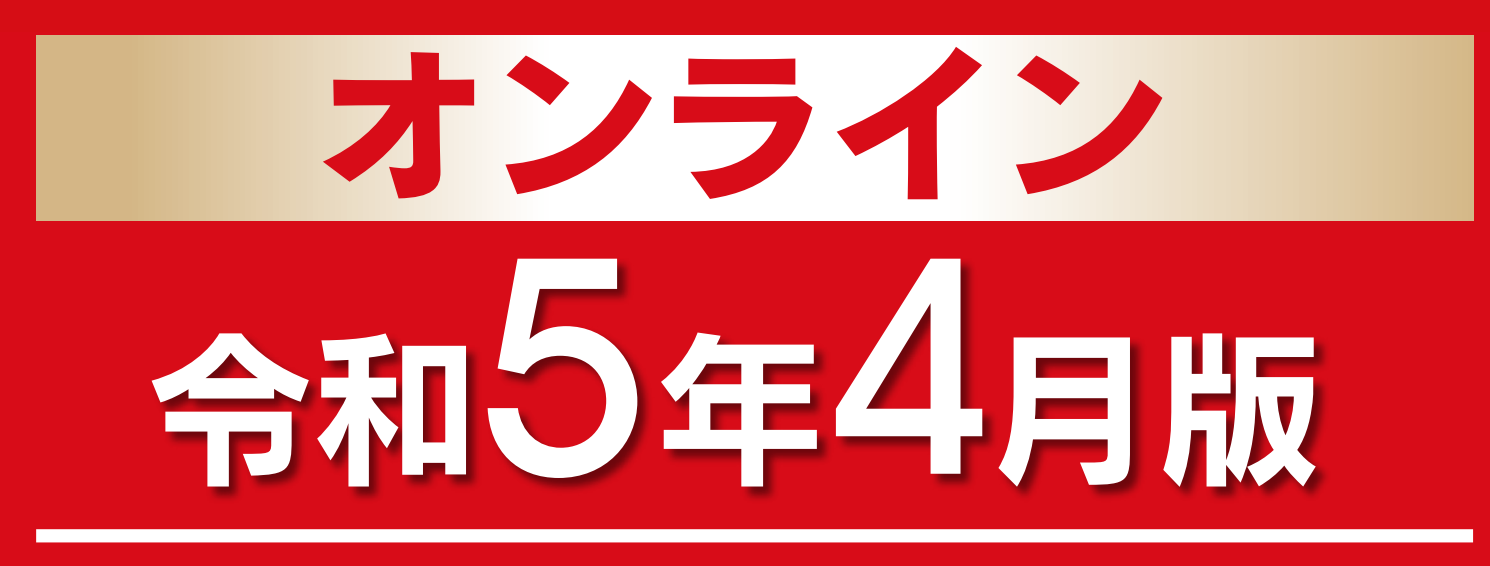

歯科保険研究会 編

- 本書は『全科実例による社会保険歯科診療 令和 5年4月版』のオンラ イン版を使用するためのパッケージです.
- ·本書に含まれるオンライン版を使用するためには、PC. もしくはタブ レットならびにインターネットにつながる環境が必要です.
- •オンライン版を使用するためには、オンラインプラットフォーム 「Honeycommu®」への登録と、本書の袋とじに含まれるライセンス· キーによる認証が必要です.
- •本サービスの提供期間は 2023 年4月1日から 2024 年4月30日ま でとします.
- •ご購入の際には袋とじをご確認ください.

医歯薬出版株式会社

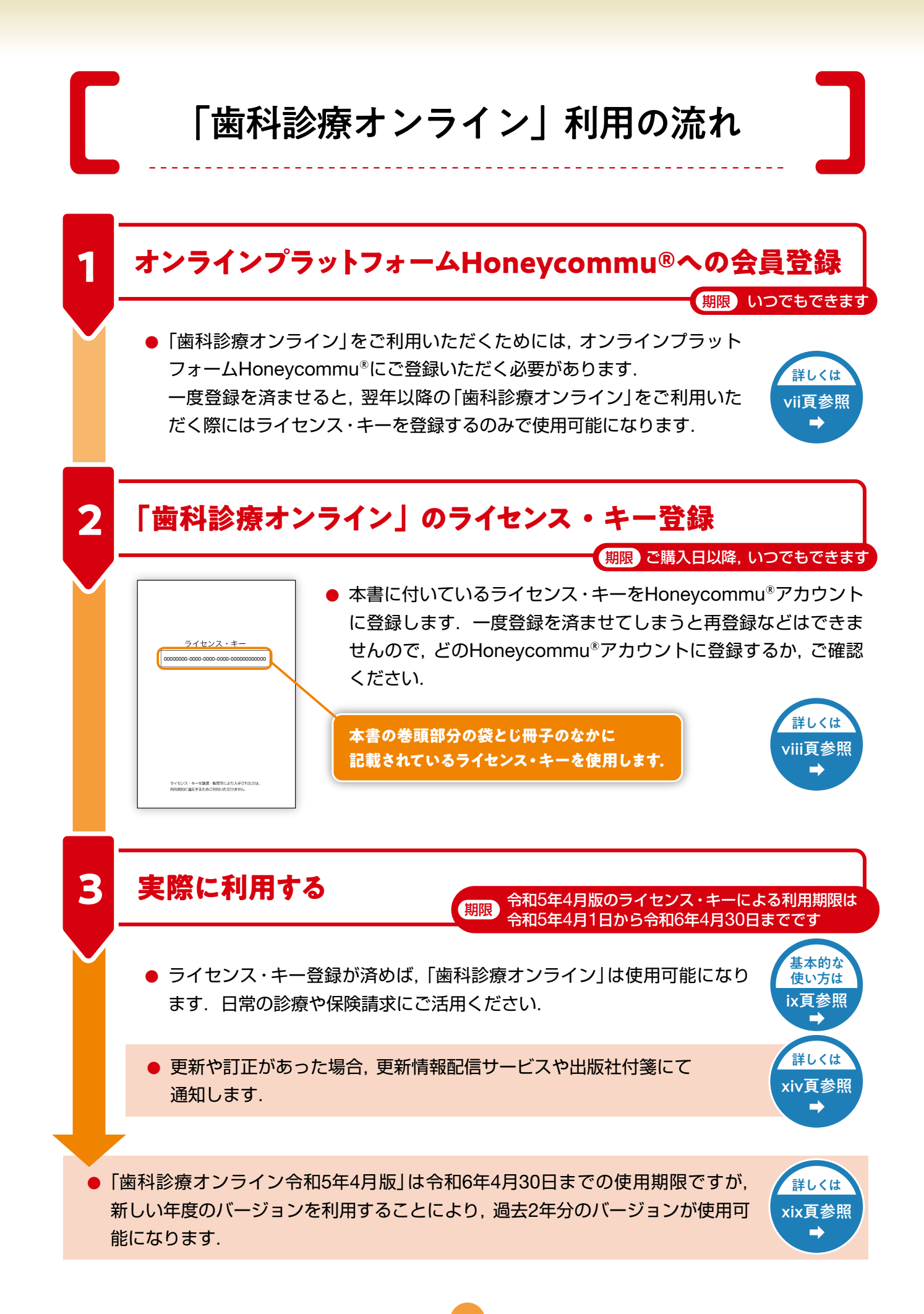

Honeycommu® 登録の流れ

オンラインプラットフォームHoneycommu®にアカウント登録をします. 下記のURLを入力,もしくは右の二次元コードを読み取ると,最初の画面に 進めます. 登録はPC·タブレット·スマホ, いずれのデバイスでも可能です.

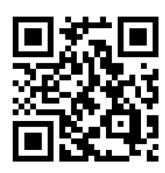

## https://honeycommu.com/

- 1)最初の画面では「新規登録」を選択し てください.
- 2)「新規登録」をクリックすると,メール アドレスならびにパスワードを入力す る画面が表示されます(**図①**).
- 3)入力後,「登録」を押すと,入力したメー ルアドレス宛に確認メールが届きま す.このメールに記載されている URLをクリックし,会員情報の登録 画面に進みます.
- 4)会員情報を入力します(**図②**). ※入力内容のうち「ご希望のユーザー 名」は,「付箋の共有」機能を利用する 際に,他のユーザーから見える名前と なります.
- 5)会員情報を記入し,「登録」を押すと会 員登録が終わり,Honeycommu®の トップページに移ります.

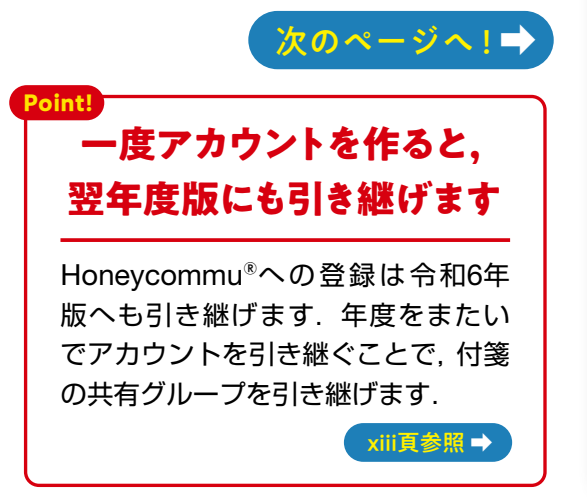

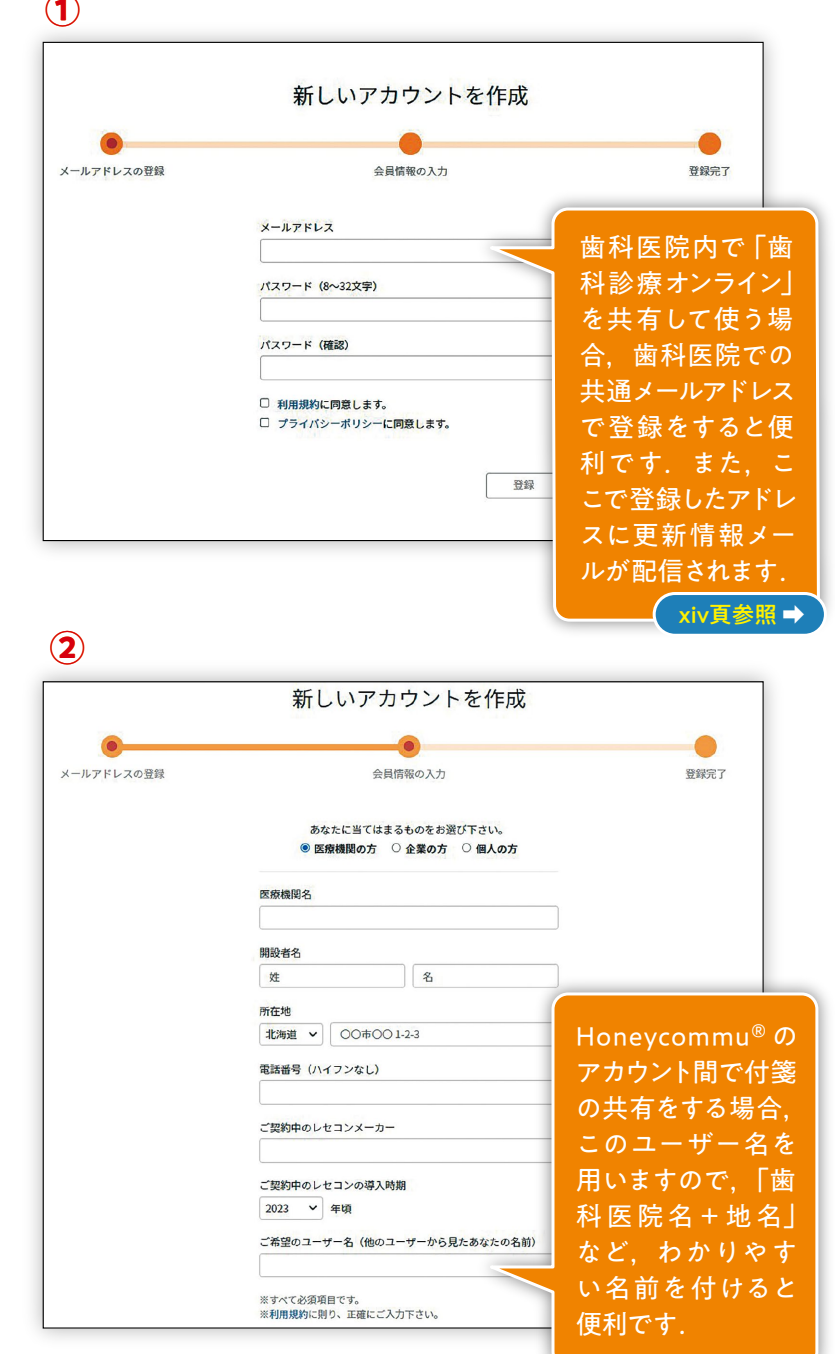

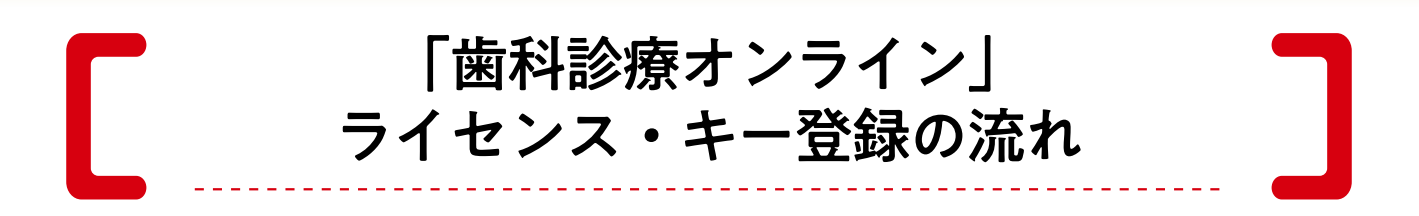

## 「歯科診療オンライン」ライセンス・キーの入力

- 1) Honeycommu®のトップページにはすでに「歯科診療オンライン」の令和5年4月版(ならびにアーカイ ブ版としての令和4年4月版)が用意されていますので(**図③**),令和5年4月版をクリック.次の画面で は「ライセンス登録」ボタンがあるので,こちらをクリックします.
- 2)ライセンス・キー入力の画面で,ライセンス・キーを入力します.
- 3)ライセンス・キーは本書の巻頭についている袋とじに書かれています(**図④**). ライセンス・キーは8桁-4桁-4桁-4桁-12桁の合計32桁あります.使用する文字は数字とアルファベッ トの小文字のみです.

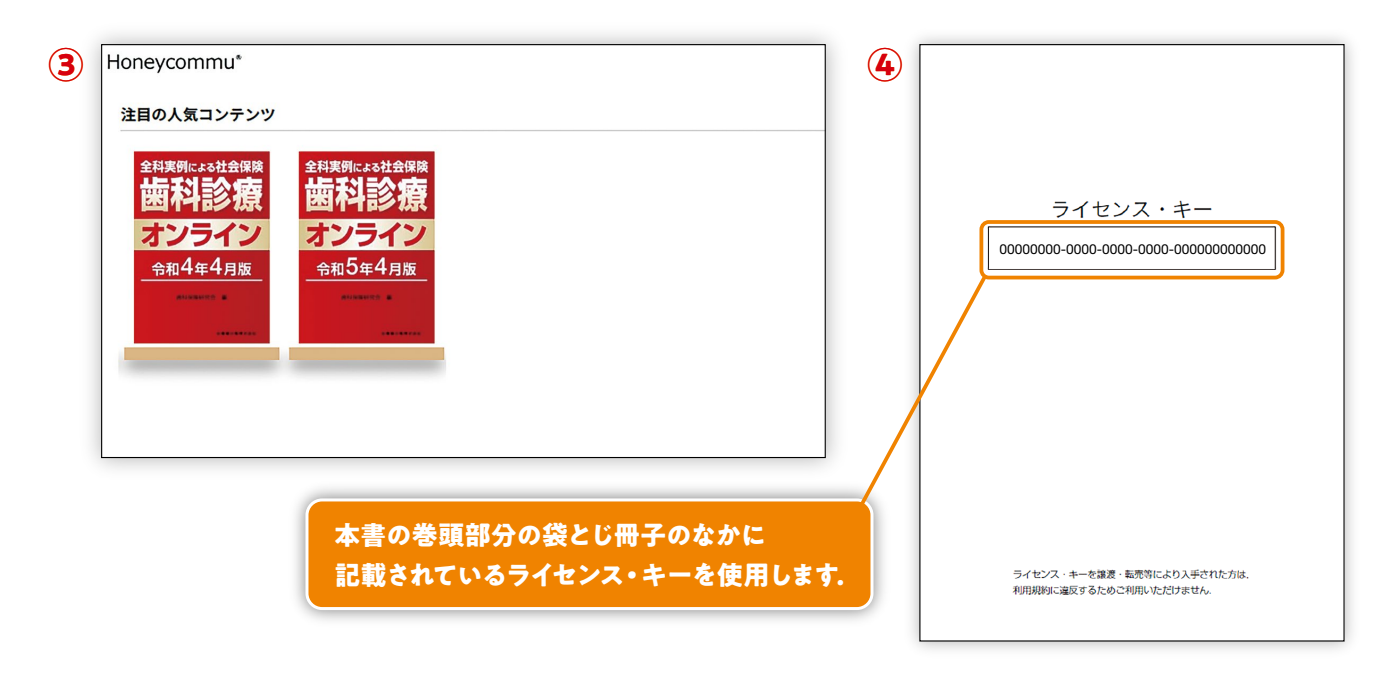

4)「歯科診療オンライン」のトップページにつながります(**図⑤**).

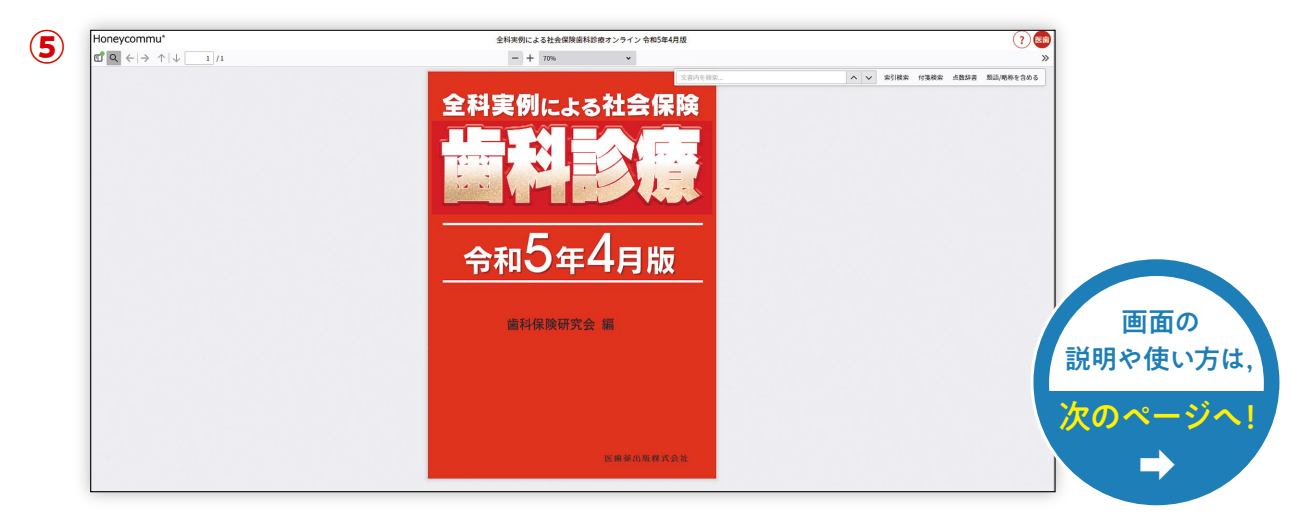

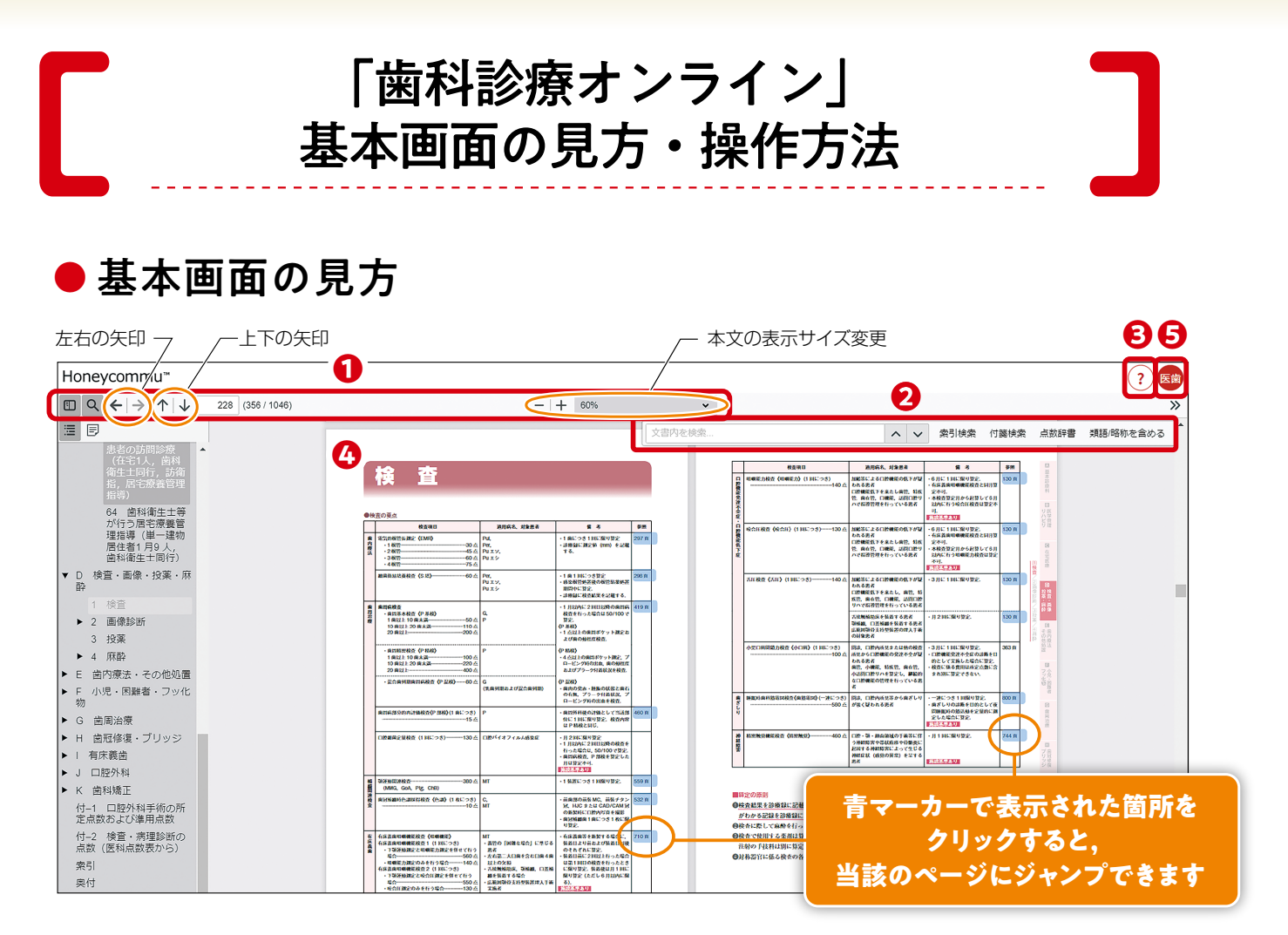

**● 画面操作のパネルです. 左右の矢印で以前に表示し** たページの移動,上下の矢印で1ページごとの移動が できます. また、本文の表示サイズを変えることもで きます.

- 検索機能のパネルです.「歯科診療オンライン」では **❷** 高度な検索機能を備え,略語や略称での検索も可能で す. また,歯科医療に特化した用語辞典も備え,単語 の一部を入力するだけで関連ワードにたどり着けます.
- <mark>も</mark>)「歯科診療オンライン」のさまざまな機能を解説する 「**ヘルプツアー**」のボタンです.
- CCD 本文ページです. 本文はPDFと同じような形で閲覧で きます. なお,ページや症例が参照されている青マー カーが塗られている部分をクリックすると,当該のペー ジや症例にジャンプすることができます.
- **❺** このアイコンをクリックすると, Honeycommu®への 登録内容(ユーザー名,メールアドレスなど)の確認画 面につながります. また、この画面で登録内容を修正 することができます.

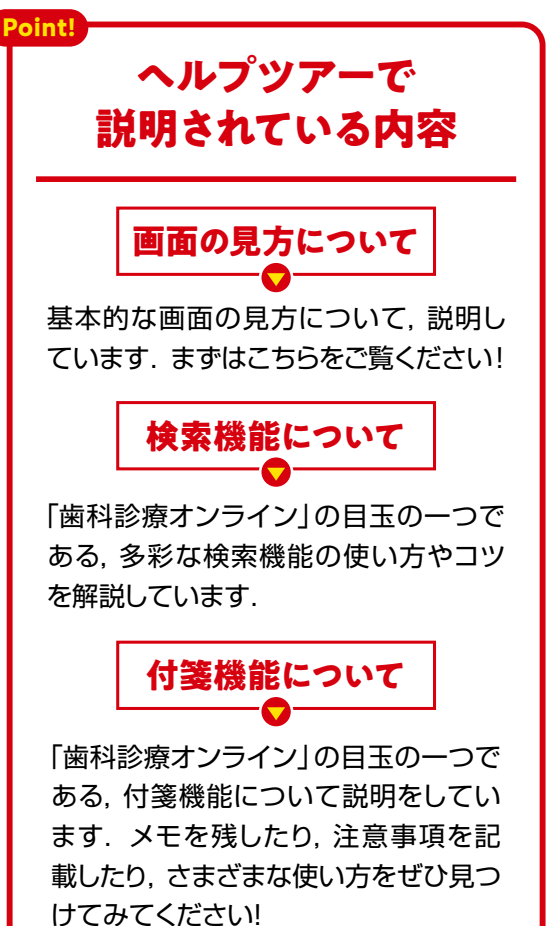